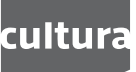

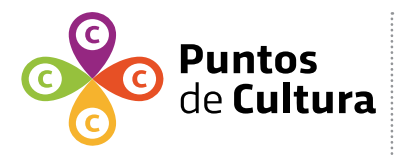

**Instructivo Registro de Puntos de Cultura**

página **1**

## **INSCRIPCIÓN AL REGISTRO - INSTRUCTIVO**

Quien actúe como referente responsable del colectivo a inscribir, deberá registrarse en la plataforma [culturaenlinea.uy](http://culturaenlinea.uy/) . En el tipo de agente deberá seleccionar INDIVIDUAL.

*Importante: un agente no puede inscribir más de una organización.* 

## **1. CREAR AGENTE INDIVIDUAL**

Al registrarse ingresará en la plataforma como agente cultural individual. Como referente del colectivo, deberá completar obligatoriamente los siguientes datos:

- ʺ nombre
- $\bullet$  documento
- ʺ fecha de nacimiento
- $\bullet$  género
- $\bullet$  mail
- ʺ teléfono
- $\bullet$  dirección
- ʺ localidad
- $\bullet$  departamento.

Los campos de contacto (teléfono, correo electrónico, dirección) pueden definirse como privados. De esta forma unicamente la Dirección Nacional de Cultura tendrá acceso a esta información.

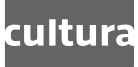

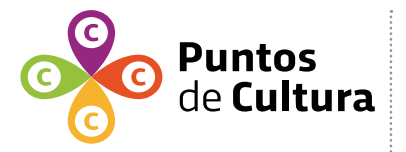

Es necesario que defina un área de actuación. Esta opción se encuentra en el ángulo superior izquierdo (al escribir una letra inicial se desplegaran varias opciones).

Recuerde siempre "guardar". El botón se encuentra en la parte superior derecha.

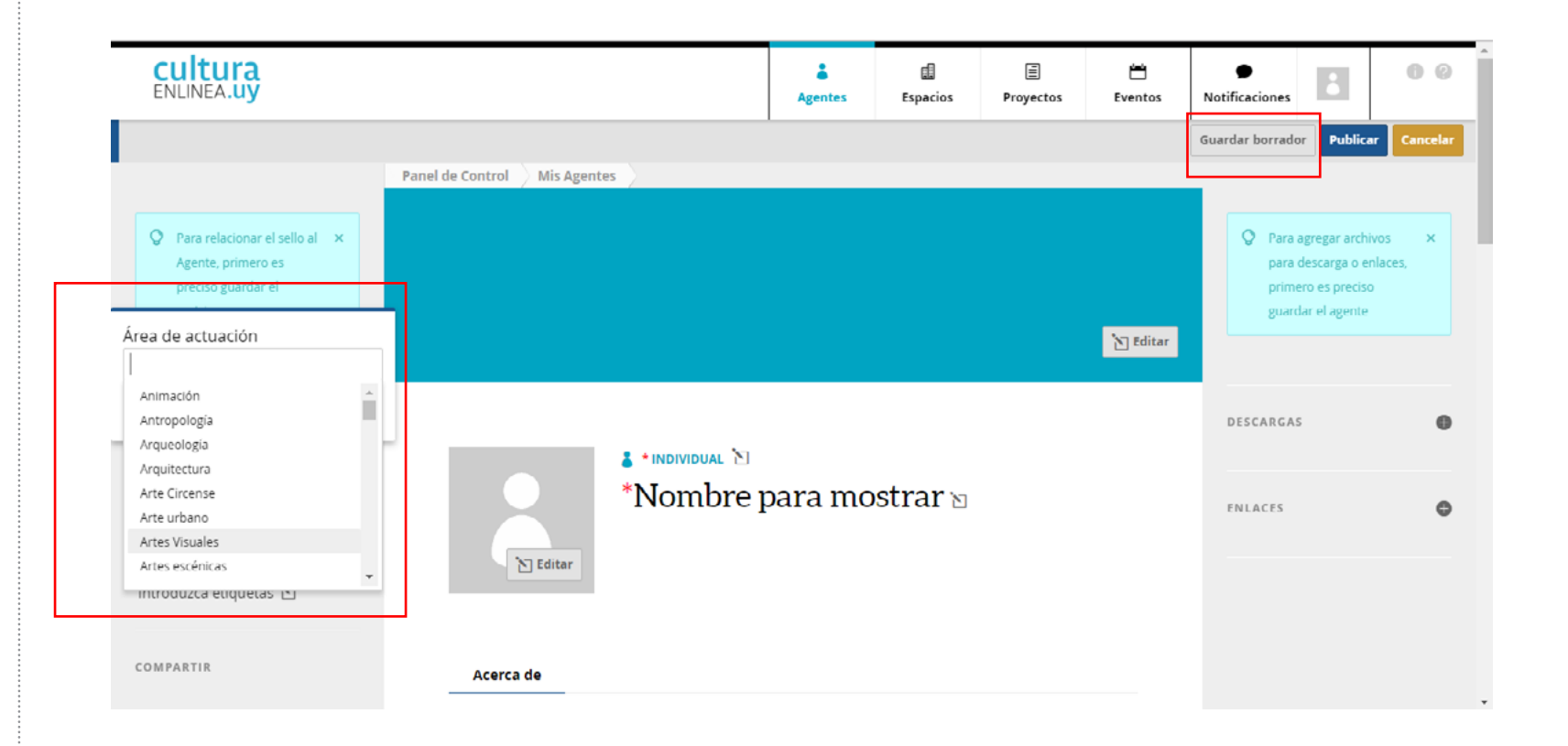

**Instructivo Registro de Puntos de Cultura**

página **2**

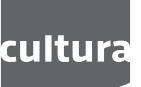

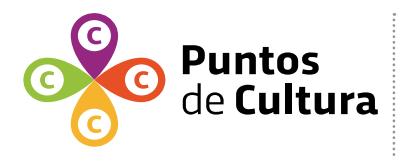

**Instructivo Registro de Puntos de Cultura**

página **3**

## **2. CREAR AGENTE COLECTIVO**

Una vez creado el agente individual se deberá crear un agente colectivo de su organización. En "Agentes" (el botón se encuentra en la parte superior derecha de la plataforma), es necesario completar los datos referentes al colectivo.

Es indispensable completar los siguientes datos:

- ʺ nombre
- ʺ fecha de fundación (refiere a la antigüedad)
- $\bullet$  mail privado,
- $\bullet$  teléfono,
- $\bullet$  web o página de facebook
- dirección. En el caso de que la organización no cuente con un espacio físico donde desarrollar actividades, deberá ingresar la dirección del referente para el envío de información.

Es necesario definir el área de actuación del colectivo.

Recuerde siempre "guardar", el botón se encuentra en la parte superior derecha.

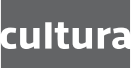

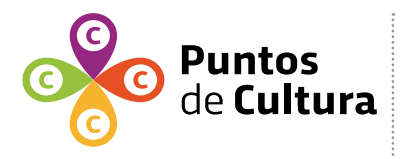

página **4**

**Instructivo Registro de Puntos de Cultura**

## **3. INSCRIPCIÓN**

Usted ahora cuenta con dos agentes: uno individual y otro colectivo. Ya está en condiciones de solicitar el registro como Punto de Cultura.

Para ello debe acceder a [REGISTRO DE PUNTO DE CULTURA e](http://culturaenlinea.uy/proyecto/232/) ingresar en el botón "Inscripciones en línea"

Allí deberá seleccionar el AGENTE RESPONSABLE POR LA INSCRIPCIÓN (agente individual), y luego hacer click en el botón "Realizar inscripción".

**Es posible guardar la inscripción como borrador y continuar la edición finalizar luego. Una vez enviada la inscripción no podrá modificar los campos.**